### ี ข้อปฏิบัติสำหรับการเข้าร่วมประชุมผู้ถือหุ้นและการมอบฉันทะ สำหรับ

# **1. การเข้าร่วมประชุมผู้ถือหุ้น ณ หอประชุมเมืองไทยประกันชีวิต (Physical Meeting)**

### **2. การเข้าร่วมประชุมผู้ถือหุ้นผ่านสื่ออิเล็กทรอนิกส์(E-AGM)**

# **1. ข้อปฏิบัติส าหรับการเข้าร่วมประชุมผู้ถือหุ้น ณ หอประชุมเมืองไทยประกันชีวิต (Physical Meeting)**

ู บริษัทได้จัดเตรียมแผนที่และวิธีการเดินทางมายังสถานที่จัดประชุม มาพร้อมกับหนังสือเชิญประชุมนี้ด้วย ปรากฏตาม<u>สิ่งที่ส่งมาด้วยลำดับ</u> ที่ 9 โดยบริษัทจะเปิดให้ท่านผู้ถือหุ้นและผู้รับมอบฉันทะลงทะเบียนได้ตั้งแต่เวลา 8.30 น.ของวันประชุม บริษัทจะใช้ระบบบาร์โค้ดใน ึการลงทะเบียนและนับคะแนนเสียงในการประชุมสำหรับการเข้าร่วมประชุมด้วยตนเอง ดังนั้นจึงขอให้ผู้ถือหุ้น โปรดนำเอกสารการ ลงทะเบียนมาแสดงในวันประชุมด้วย ดังนี้

### **1.1 ผู้ถือหุ้นที่เป็นบุคคลธรรมดา**

### **กรณีผู้ถือหุ้นเข้าร่วมประชุมด้วยตนเอง**

- **-** แบบฟอร์มลงทะเบียนซึ่งพิมพ์บาร์โค้ด
- **-** ส าเนาเอกสารที่ส่วนราชการออกให้ที่ยังไม่หมดอายุ เช่น บัตรประจ าตัวประชาชน บัตรประจ าตัวข้าราชการ ใบขับขี่ หรือ หนังสือเดินทาง และหากมีการเปลี่ยนชื่อและ/หรือนามสกุล ให้นำสำเนาหลักฐานประกอบด้วย พร้อมลงนามรับรองสำเนา ถูกต้อง (รวมเรียกว่า "**เอกสารราชการ**")

### **กรณีมอบฉันทะ**

- **-** แบบฟอร์มลงทะเบียนซึ่งพิมพ์บาร์โค้ด
- **-** หนังสือมอบฉันทะแบบ ข. (<u>สิ่งที่ส่งมาด้วยลำดับที่ 10</u>) โดยกรอกข้อความให้ถูกต้องครบถ้วนพร้อมลงลายมือชื่อผู้มอบฉันทะและ ผู้รับมอบฉันทะ
- **-** ส าเนาบัตรประจ าตัวประชาชน หรือส าเนาบัตรประจ าตัวข้าราชการ หรือส าเนาหนังสือเดินทางหรือเอกสารใช้แทนหนังสือ ้เดินทาง (กรณีเป็นชาวต่างประเทศ) ของผู้มอบฉันทะและผู้รับมอบฉันทะ พร้อมลงนามรับรองสำเนาถูกต้อง

### **1.2 ผู้ถือหุ้นที่เป็นนิติบุคคล**

### **กรณีผู้มีอ านาจลงนามผูกพันนิติบุคคลเข้าร่วมประชุมด้วยตนเอง**

- **-** แบบฟอร์มลงทะเบียนซึ่งพิมพ์บาร์โค้ด
- **-** ส าเนาหนังสือรับรองนิติบุคคล ออกให้ไม่เกิน 6เดือน โดยกรมพัฒนาธุรกิจการค้า กระทรวงพาณิชย์ และลงลายมือชื่อรับรอง ้ สำเนาถูกต้องโดยผู้มีอำนาจลงนามผูกพันนิติบุคคล พร้อมประทับตราสำคัญของนิติบุคคล (ถ้ามี)

### **กรณีมอบฉันทะ**

- **-** แบบฟอร์มลงทะเบียนซึ่งพิมพ์บาร์โค้ด
- **-** หนังสือมอบฉันทะแบบ ข. (<u>สิ่งที่ส่งมาด้วยลำดับที่ 10</u>) โดยกรอกข้อความให้ถูกต้องครบถ้วนพร้อมลงลายมือชื่อผู้มอบฉันทะและ ผู้รับมอบฉันทะ
- **-** ส าเนาบัตรประจ าตัวประชาชน หรือส าเนาบัตรประจ าตัวข้าราชการ หรือส าเนาหนังสือเดินทางหรือเอกสารใช้แทนหนังสือ เดินทาง (กรณีเป็นชาวต่างประเทศ) ของผู้รับมอบฉันทะ พร้อมลงนามรับรองสำเนาถูกต้อง
- **-** ส าเนาบัตรประจ าตัวประชาชน หรือส าเนาบัตรประจ าตัวข้าราชการ หรือส าเนาหนังสือเดินทางหรือเอกสารใช้แทนหนังสือ เดินทาง (กรณีเป็นชาวต่างประเทศ) ของผู้มีอำนาจลงนามผูกพันนิติบุคคลที่ได้ลงนามในหนังสือมอบฉันทะ พร้อมลงนาม รับรองสำเนาถกต้อง
- **-** ส าเนาหนังสือรับรองนิติบุคคล ออกให้ไม่เกิน 6เดือน โดยกรมพัฒนาธุรกิจการค้า กระทรวงพาณิชย์ หรือส าเนาหนังสือรับรองนิติ ุบุคคลที่ออกโดยหน่วยราชการที่มีอำนาจของประเทศที่นิติบุคคลนั้นตั้งอยู่และลงลายมือชื่อรับรองสำเนาถูกต้องโดยผู้มีอำนาจ ลงนามผูกพันนิติบุคคล พร้อมประทับตราสำคัญของนิติบุคคล (ถ้ามี)

# **กรณีที่ผู้ถือหุ้นปรากฏชื่อในทะเบียนเป็นผู้ลงทุนต่างประเทศ และแต่งตั้งให้คัสโตเดียน (Custodian) ในประเทศเป็นผู้รับ ฝากและดูแลหลักทรัพย์เข้าร่วมประชุมและลงมติแทนผู้ลงทุนต่างประเทศ**

- **-** แบบฟอร์มลงทะเบียนซึ่งพิมพ์บาร์โค้ด
- **-** หนังสือมอบฉันทะแบบ ค.ซึ่งสามารถดาวน์โหลดได้จากเว็บไซต์ของบริษัท www.muangthaiinsurance.com หมวดนักลงทุน สัมพันธ์ หัวข้อข้อมูลสำหรับผู้ถือหุ้น หัวข้อย่อยการประชุมสามัญผู้ถือหุ้น โดยกรอกข้อความให้ถูกต้องครบถ้วนพร้อมลง ลายมือชื่อผู้มอบฉันทะและผู้รับมอบฉันทะ
- **-** หนังสือรับรองการจดทะเบียนนิติบุคคลของ คัสโตเดียน (Custodian) และลงลายมือชื่อรับรองสำเนาถูกต้องโดยผู้มีอำนาจลง นามผกพันนิติบุคคลของ คัสโตเดียน (Custodian) หรือผู้รับมอบอำนาจ พร้อมประทับตราสำคัญของนิติบุคคล (ถ้ามี)
- **-** ส าเนาบัตรประจ าตัวประชาชน หรือส าเนาบัตรประจ าตัวข้าราชการ หรือส าเนาหนังสือเดินทางหรือเอกสารใช้แทนหนังสือ ้เดินทาง (กรณีเป็นชาวต่างประเทศ) ของผู้มีอำนาจลงนามผูกพันนิติบุคคลที่ได้ลงนามในหนังสือมอบฉันทะ พร้อมลงนาม รับรองสำเนาถกต้อง

ทั้งนี้ เอกสารที่มิได้มีต้นฉบับเป็นภาษาอังกฤษ จะต้องจัดทำคำแปลภาษาอังกฤษแนบมาพร้อมด้วย และให้ผู้ถือหุ้นหรือผู้มีอำนาจกระทำ การแทนนิติบุคคลนั้นรับรองความถูกต้องของคำแปล

- 1.3 ในกรณีที่ท่านมีความประสงค์จะมอบฉันทะให้ผู้อื่นเข้าร่วมประชุมและลงมติแทน โปรดมอบฉันทะให้บุคคลที่บรรลุนิติภาวะแล้ว อนึ่ง หากท่านประสงค์จะมอบฉันทะให้กับกรรมการอิสระ บริษัทขอเรียนว่าท่านสามารถมอบฉันทะให้แก่กรรมการอิสระของบริษัท คือ
	- 1) นายชูศักดิ์ ดิเรกวัฒนชัย
	- 2) นายอโศก วงศ์ชะอุ่ม
	- 3) นายพิลาศ พันธโกศล
	- 4) นายบุญชัย โชควัฒนา
	- 5) นายกำพล ศรธนะรัตน์
	- 6) นายพงษ์เทพ ผลอนันต์
	- 7) นายธนวรรธน์พลวิชัย
	- ที่อยู่ บริษัท เมืองไทยประกันภัย จำกัด (มหาชน) 252 ถ.รัชดาภิเษก แขวงห้วยขวาง เขตห้วยขวาง กรุงเทพฯ 10310

กรรมการอิสระล าดับที่ 4 -5 มีส่วนได้เสียใน วาระที่ 5 พิจารณาเลือกตั้งกรรมการแทนกรรมการที่ออกตามวาระ และกรรมการอิสระท่านอื่น ไม่มีส่วนได้เสียพิเศษใด ๆ ในทุกวาระการประชุม โดยรายละเอียดข้อมูลกรรมการอิสระเพื่อพิจารณากรณีที่มีการมอบฉันทะ ปรากฏตามสิ่ง ที่ส่งมาด้วยลำดับที่ 5

### **2. ข้อปฏิบัติส าหรับการเข้าร่วมประชุมผู้ถือหุ้นผ่านสื่ออิเล็กทรอนิกส์(E-AGM)**

บริษัทมอบหมายให้บริษัท ควิดแลบ จำกัด เป็นผู้ให้บริการระบบควบคุมการประชุมผู้ถือหุ้นผ่านสื่ออิเล็กทรอนิกส์ (E-AGM) ซึ่งระบบ การประชุมดังกล่าวได้รับรองจากสำนักงานพัฒนาธุรกรรมทางอิเล็กทรอนิกส์ และรองรับทุกอุปกรณ์ ได้แก่ คอมพิวเตอร์ (Computer) แล็ปท็อป (Laptop) แท็บเล็ต (Tablet) และสมาร์ตโฟน (Smartphone) โดยข้อปฏิบัติการเข้าร่วมประชุมผู้ถือหุ้นผ่านสื่ออิเล็กทรอนิกส์ และวิธีมอบฉันทะ มีดังนี้

2.1 ผู้ถือหุ้นหรือผู้รับมอบฉันทะที่ประสงค์เข้าร่วมประชุมผ่านสื่ออิเล็กทรอนิกส์ (E-AGM) สามารถแจ้งความประสงค์โดย นำส่งเอกสาร ี แสดงตัวตนเพื่อยืนยันสิทธิเข้าร่วมประชุมผ่านสื่ออิเล็กทรอนิกส์ (E-AGM) ผ่านระบบนำส่งเอกสาร เพื่อระบุตัวตน โดยเข้าไปที่ <https://mti.foqus.vc/registration/> หรือสแกนคิวอาร์โค้ดในหน้าถัดไปเพื่อนำส่งเอกสารยืนยันตัวตน โดยระบบจะเปิดให้ทำ การตั้งแต่วันที่ 5 เมษายน ถึง 22เมษายน 2567

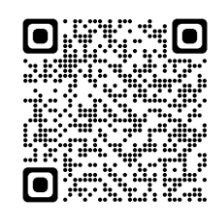

เมื่อเข้าสู่ระบบแล้ว ให้ผู้ถือหุ้นหรือผู้รับมอบฉันทะ กรอกข้อมูลตามที่ระบบแสดง (โดยข้อมูลที่กรอกในระบบต้องตรงกันกับข้อมูล ณ วัน Record Date จากบริษัท ศูนย์รับฝากหลักทรัพย์ (ประเทศไทย) จำกัด) เช่น

" เลขทะเบียนผู้ถือหลักทรัพย์

" เลขบัตรประชาชน / เลขหนังสือเดินทาง / เลขทะเบียนนิติบุคคล

- อีเมลที่ใช้สำหรับการรับ Web Link ในการเข้าสู่การประชุม E-AGM ชื่อผู้ใช้ (Username) และ รหัสผ่าน (Password) สำหรับ การเข้าร่วมประชุม E-AGM
- " หมายเลขโทรศัพท์

และแนบสำเนาหลักฐานแสดงตัวตนตามรายละเอียดในข้อ 1.1 - 1.2 เพื่อยืนยันสิทธิเข้าร่วมประชุมสามัญผู้ถือหุ้นผ่านสื่อ อิเล็กทรอนิกส์

- 2.2 สำหรับผู้ถือหุ้นที่ไม่สามารถเข้าร่วมประชุมสามัญผู้ถือหุ้นผ่านสื่ออิเล็กทรอนิกส์ (E-AGM) ด้วยตนเองได้ ผู้ถือหุ้นสามารถมอบฉันทะ ให้บุคคลอื่น โดยแนบหนังสือมอบฉันทะ และสำเนาหลักฐานแสดงตัวตน ตามรายละเอียดในข้อ 1.1 - 1.2 หรือมอบฉันทะให้ กรรมการอิสระของบริษัท ดังต่อไปนี้ เข้าร่วมประชุมและออกเสียงแทน
	- 1) นายชูศักดิ์ ดิเรกวัฒนชัย
	- 2) นายอโศก วงศ์ชะอุ่ม
	- 3) นายพิลาศ พันธโกศล
	- 4) นายบุญชัย โชควัฒนา
	- 5) นายกำพล ศรธนะรัตน์
	- 6) นายพงษ์เทพ ผลอนันต์
	- 7) นายธนวรรธน์ พลวิชัย

ที่อยู่ บริษัท เมืองไทยประกันภัย จำกัด (มหาชน) 252 ถ.รัชดาภิเษก แขวงห้วยขวาง เขตห้วยขวาง กรุงเทพฯ 10310 กรรมการอิสระล าดับที่ 5-6 มีส่วนได้เสียใน วาระที่ 5 พิจารณาเลือกตั้งกรรมการแทนกรรมการที่ออกตามวาระและกรรมการอิสระท่าน อื่นไม่มีส่วนได้เสียพิเศษใด ๆ ในทุกวาระการประชุม โดยรายละเอียดข้อมูลกรรมการอิสระเพื่อพิจารณากรณีที่มีการมอบฉันทะ ปรากฦตามสิ่งที่ส่งมาด้วยลำดับที่ 5

- 2.3 เมื่อบริษัทได้รับเอกสารตามข้อ 2.1 2.2 จากผู้ถือหุ้นหรือผู้รับมอบฉันทะ บริษัทจะดำเนินการตรวจสอบเอกสารเพื่อยืนยันสิทธิ เข้าร่วมประชุม โดยเมื่อผ่านการตรวจสอบสิทธิแล้ว ผู้ถือหุ้นหรือผู้รับมอบฉันทะจะได้รับอีเมลแจ้งรายละเอียดดังนี้
	- ชื่อผู้ใช้ (Username) และ รหัสผ่าน (Password)
	- Web Link ในการเข้าสู่ระบบการประชุมผ่านสื่ออิเล็กทรอนิกส์ (E-AGM)
	- คู่มือการใช้งานระบบ

ในกรณีที่ ผู้ถือหุ้นหรือผู้รับมอบฉันทะไม่ได้รับการอนุมัติ ท่านจะได้รับอีเมลแจ้งสาเหตุ และสามารถยื่นเอกสารเพิ่มเติมหรือนำส่ง เอกสารที่ได้รับการแก้ไขเพิ่มเติมได้

2.4 ทั้งนี้ ขอให้ผู้ถือหุ้นหรือผู้รับมอบฉันทะ เก็บรักษาชื่อผู้ใช้ (Username) และรหัสผู้ใช้ (Password) ไว้เป็นความลับ ไม่เปิดเผยแก่ ผู้อื่น และในกรณีที่ชื่อผู้ใช้ (Username) และรหัสผู้ใช้ (Password) ของท่านสูญหาย หรือยังไม่ได้รับภายในวันที่ 22เมษายน 2567 กรุณาติดต่อบริษัทโดยทันที

### สิ่งที่ส่งมาด้วย 8

- 2.5 บริษัทจะจัดส่งรายละเอียด ได้แก่ ชื่อผู้ใช้ (Username) และรหัสผู้ใช้ (Password) ไปให้กับท่าน พร้อมจัดส่งไฟล์คู่มือวิธีการใช้งาน ระบบการประชุมสามัญผู้ถือหุ้นผ่านสื่ออิเล็กทรอนิกส์ไปพร้อมกัน ขอให้ท่านโปรดศึกษาคู่มือวิธีการใช้งานโดยละเอียดจากอีเมล (e-mail) ที่บริษัทได้ส่งให้ท่าน ทั้งนี้ ระบบจะเปิดให้ท่านลงทะเบียนเข้าร่วมประชุมล่วงหน้า 1 ชั่วโมงก่อนเริ่มการประชุม อย่างไรก็ ตาม การถ่ายทอดสดจะเริ่มในเวลา 10.00 น.
- 2.6 สำหรับวิธีการลงคะแนนระหว่างการประชุมสามัญผู้ถือหุ้นผ่านสื่ออิเล็กทรอนิกส์ท่านจะสามารถลงคะแนนในแต่ละวาระ โดยกด ปุ่มลงคะแนน "เห็นด้วย" หรือ "ไม่เห็นด้วย" หรือ "งดออกเสียง" กรณีที่ท่านไม่ลงคะแนนสำหรับวาระใด ๆ ระบบจะนับคะแนนของ ท่านเป็น "เห็นด้วย" โดยอัตโนมัติ
- 2.7 กรณีที่ท่านประสบปัญหาทางด้านเทคนิคในการใช้ระบบการประชุมสามัญผู้ถือหุ้นผ่านสื่ออิเล็กทรอนิกส์ก่อนหรือระหว่างการประชุม **กรุณาติดต่อ บริษัท ควิดแลบ จ ากัด ทางอีเมล info@quidlab.com หรือโทรศัพท์ หมายเลข 02 013 4322 และ 080 008 7616**

ทั้งนี้ เพื่อความสะดวกและความราบรื่นในการเข้าร่วมประชุม E-AGM ฝ่ายสนับสนุนด้านเทคนิคของควิดแลบแนะนาให้เข้าร่วมประชุม โดยใช้คอมพิวเตอร์ (Computer) หรือแล็ปท็อป (Laptop) รวมทั้งอินเตอร์เน็ตที่ใช้งานต้องมีความเสถียร เนื่องจากการประชุมผู้ถือหุ้นมี ระยะเวลาด าเนินการประชุมมากกว่า 1 ชั่วโมง

# สิ่งที่ส่งมาด้วย 8

#### **คู่มือการลงทะเบียนแจ้งความประสงค์เข้าร่วมประชุมผู้ถือหุ้นผ่านสื่ออิเล็กทรอนิกส์**

ท่านสามารถเข้าระบบลงทะเบียนแจ้งความประสงค์เข้าร่วมประชุม E-AGM ผ่านคอมพิวเตอร์(Computer) แล็ปท็อป (Laptop) แท็บเล็ต (Tablet) และสมาร์ตโฟน (Smartphone) ที่ใช้เว็บเบราว์เซอร์เช่น Google Chrome, Microsoft Edge, Apple Safari, Firefox ในเวอร์ชันที่อัพเดทเป็นปัจจุบัน โดยไม่ต้องติดตั้งโปรแกรมพิเศษใดๆ

#### **ขั้นตอนการลงทะเบียนแจ้งความประสงค์เข้าร่วมประชุม E-AGM**

1. สแกน QR Code หรือพิมพ์ <u><https://mti.foqus.vc/registration/></u> ระบบจะนำท่านเข้าสู่หน้าจอ ดังนี้

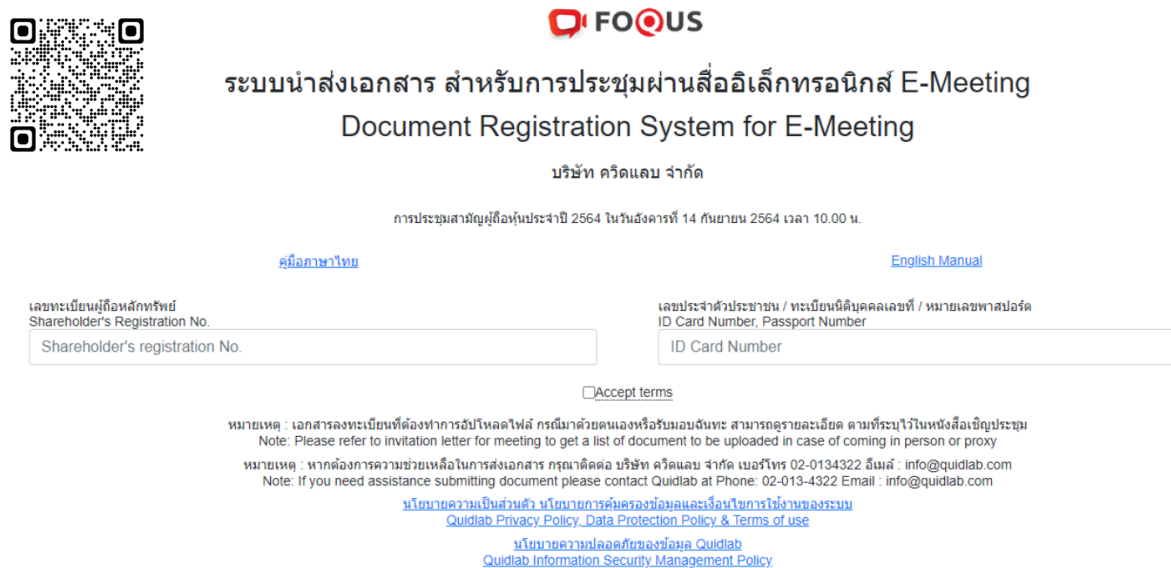

- 2. กรอกข้อมูล (1) เลขทะเบียนผู้ถือหลักทรัพย์ และ (2) เลขบัตรประจำตัวประชาชน หรือทะเบียนนิติบุคคล หรือหมายเลขหนังสือ เดินทาง (หากท่านไม่ทราบเลขทะเบียนผู้ถือหลักทรัพย์ขอให้ท่านติดต่อนายทะเบียนหลักทรัพย์โดยตรง)
- 3. ภายหลังกรอกข้อมูลในข้อ 2. ขอให้คลิกเครื่องหมายถูกในช่อง Accept terms และกดปุ่ม Submit เมื่อข้อมูลที่ท่านกรอกถูกต้อง หน้าจอจะเข้าสู่ระบบนำส่งเอกสาร ตามภาพด้านล่างนี้

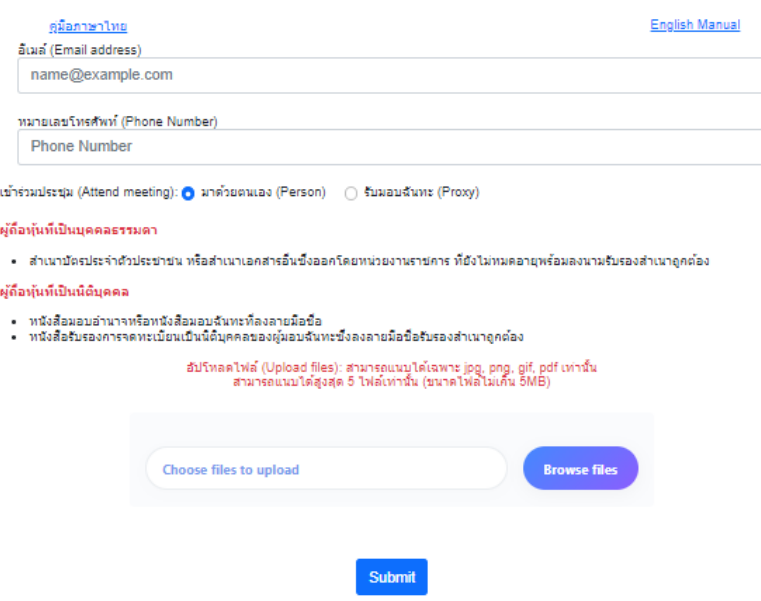

- 4. กรอกข้อมูลตามหัวข้อที่ปรากฏในหน้าจอระบบ ดังนี้
	- อีเมลลำหรับใช้รับชื่อผู้ใช้ (Username) และรหัสผ่าน (Password) สำหรับเข้าร่วมประชุม E-AGM
	- หมายเลขโทรศัพท์สำหรับกรณีที่บริษัทมีความจำเป็นต้องติดต่อท่าน
	- นำส่งไฟล์ ("อัปโหลด") เอกสารยืนยันตัวตนตามที่ระบุในข้อปฏิบัติสำหรับการเข้าร่วมประชุมผู้ถือหุ้นและการมอบฉันทะ ข้างต้น ซึ่งสามารถอัปโหลดได้สูงสุด 5 ไฟล์ต่อการส่ง 1 ครั้ง โดยไฟล์เอกสารต้องมีนามสกุล jpg, png, gif หรือ pdf และแต่ ละไฟล์ต้องมีขนาดไม่เกิน 5 MB
	- " **กรณีท่านประสงค์มอบฉันทะให้บุคคลอื่นเข้าร่วมประชุม** ให้ท่านกดที่ช่องรับมอบฉันทะ (proxy) และกรอกข้อมูลผู้รับ มอบฉันทะรวมทั้งเลือกรูปแบบหนังสือมอบฉันทะว่าเป็นแบบ ก. แบบ ข. หรือแบบ ค. และท่านต้องอัปโหลดไฟล์หนังสือมอบ ้ ฉันทะพร้อมเอกสารประกอบการมอบฉันทะ (ตามเอกสารยืนยันตัวตนที่ระบุในข้อปฏิบัติสำหรับการเข้าร่วมประชุมผู้ถือหุ้น และการมอบฉันทะข้างต้น) เข้าสู่ระบบให้ถูกต้องครบถ้วนต่อไป
- 5. เมื่อกรอกข้อมูลและอัปโหลดเอกสารแล้วเสร็จให้กดปุ่ม Submit จะมีข้อความแจ้งผลการอัปโหลดเอกสาร หากอัปโหลดเอกสารไม่สำเร็จ ระบบจะขึ้นข้อความแจ้งสาเหตุที่ไม่สามารถอัปโหลดเอกสารได้ หากท่านไม่เข้าใจสาเหตุที่ได้รับ แจ้งดังกล่าว ขอให้ติดต่อควิดแลบทางอีเมล info@quidlab.com หรือโทรศัพท์หมายเลข 02 013 4322 และ 080 008 7616

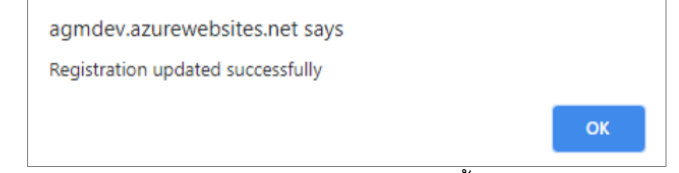

.6. ภายหลังอัปโหลดเอกสารสำเร็จ หน้าจอตามภาพด้านล่างจะปรากฦขึ้นและสามารถอัปโหลดเอกสารเพิ่มได้ในขั้นตอนนี้

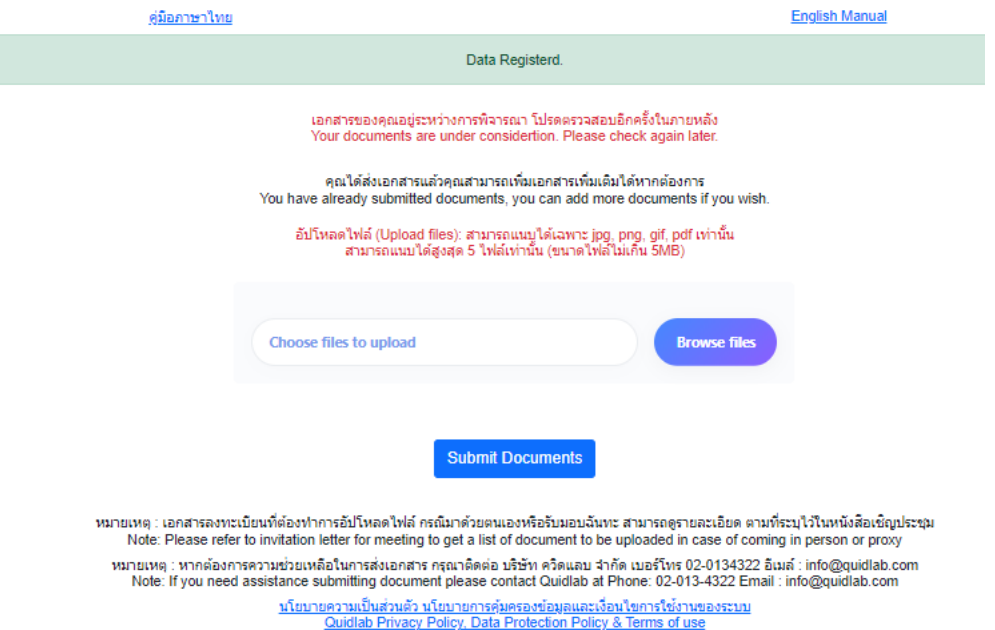

- 7. เมื่ออัปโหลดเอกสารเสร็จสิ้น ขอให้กดปุ่ม "Logout" ท่านจะได้รับอีเมลยืนยันการส่งเอกสารสำเร็จ
- 8. ภายหลังเอกสารของท่านผ่านการตรวจสอบแล้ว ท่านจะได้รับอีเมลแจ้งชื่อผู้ใช้ (Username) รหัสผ่าน (Password) สำหรับเข้า ร่วม ประชุมภายใน 3 วันท าการก่อนการประชุม **อย่างไรก็ดีหากท่านยังไม่ได้รับอีเมลในวันที่ 22 เมษายน 2567 ขอให้ติดต่อ ควิดแลบทางอีเมล info@quidlab.com หรือโทรศัพท์02 013 4322 และ 080 008 7616 หรือส านักเลขานุการบริษัททาง อีเมล cso@muangthaiinsurance.com หรือโทรศัพท์02 665 4000 ต่อ 5459**
- 9. กรณีเอกสารของท่านไม่ผ่านการตรวจสอบ ท่านจะได้รับอีเมลแจ้งสาเหตุ โดยท่านสามารถ "Login" เข้าระบบเพื่ออัปโหลดไฟล์ เอกสารได้อีกครั้ง

## สิ่งที่ส่งมาด้วย 8

### **คู่มือการใช้งานระบบประชุมผู้ถือหุ้นผ่านสื่ออิเล็กทรอนิกส์**

ท่านสามารถเข้าระบบประชุม E-AGM ผ่านคอมพิวเตอร์(Computer) แล็ปท็อป (Laptop) แท็บเล็ต (Tablet) และสมาร์ตโฟน (Smartphone) ที่ใช้เว็บเบราว์เซอร์ เช่น Google Chrome, Microsoft Edge, Apple Safari, Firefox ในเวอร์ชันที่อัพเดทเป็นปัจจุบัน โดยไม่ต้องติดตั้งโปรแกรมพิเศษใดๆ **ขั้นตอนการเข้าสู่ระบบประชุม E-AGM**

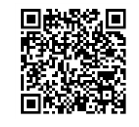

คู่มือการใช้งานระบบ ประชุมฉบับเต็ม

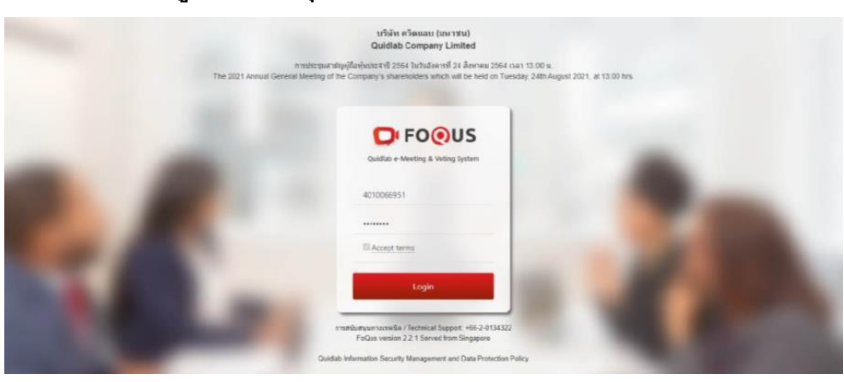

กรณีผู้ถือหุ้นประสบปัญหาด้านเทคนิคในการเข้าร่วม ประชุมหรือการใช้งานระบบประชุม E-AGM ทั้งก่อนหรือ ระหว่างประชุม **กรุณาติดต่อควิดแลบทางอีเมล info@quidlab.com หรือโทรศัพท์ 02 013 4322 และ 080 008 7616**

- 1. คลิก Web Link ที่ท่านได้รับ หรือพิมพ์ URL ในเบราว์เซอร์ เพื่อเข้าร่วมการประชุม E-AGM จากนั้นท่านจะเข้าสู่ระบบ
- 2. ใส่ชื่อผู้ใช้(Username) รหัสผ่าน (Password) ที่ท่านได้รับ จากนั้นคลิกเครื่องหมายในช่อง Accept Term และกดปุ่ม Login
- 3. หากชื่อผู้ใช้และรหัสผ่านถูกต้อง ท่านจะได้รับอนุญาตให้เข้าสู่ระบบประชุม E-AGM โดยระบบจะขอให้ท่านกดปุ่ม "อนุญาต" หรือ "Allow" ตามภาพด้านล่าง ตอนเข้าระบบหรือเมื่อท่านเปิดกล้องและไมโครโฟน (หากท่านไม่กดปุ่มอนุญาต ท่านยังคงเข้าร่วมการ ่ ประชุมได้ แต่บุคคลอื่นอาจไม่ได้ยินเสียงและไม่เห็นท่าน ในกรณีที่ท่านต้องการถามคำถามในที่ประชุม

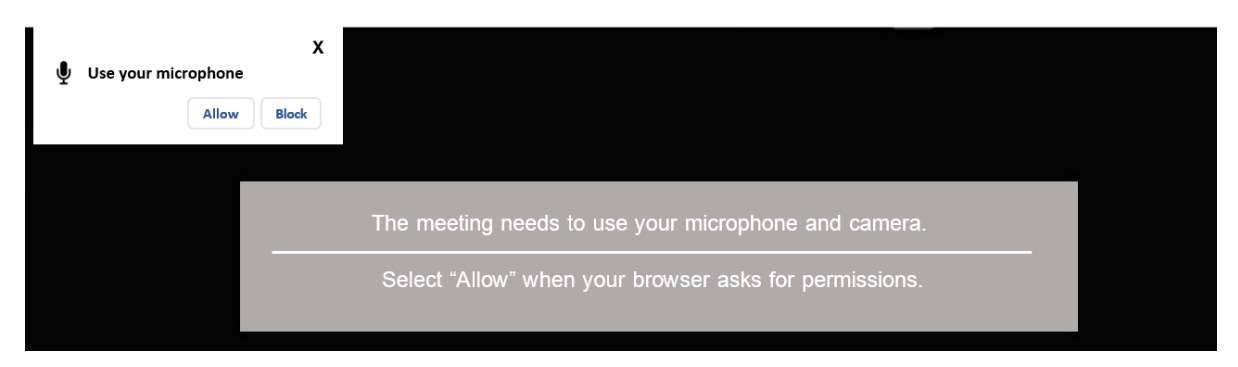

ระบบการประชุม E-AGM ประกอบด้วยฟังก์ชันการใช้งาน ที่ท่านสามารถเข้าใช้งานด้วยการกดที่เมนู ดังนี้

#### **ปุ่มหมายเลข 1 วาระการประชุมและระบบลงคะแนนเสียง**

- " เมื่อกดปุ่ม จะแสดงวาระการประชุมทั้งหมด และท่านสามารถลงคะแนนเสียงแต่ละวาระ โดยเลือกปุ่ม "เห็นด้วย" หรือ "ไม่เห็น ด้วย" หรือ"งดออกเสียง" จากนั้นให้กดปุ่ม "ส่ง (Send)" เพื่อส่งผลการลงคะแนนเสียงในวาระนั้น โดยระบบจะแจ้งข้อความ "ส่ง การลงคะแนนเรียบร้อย" เมื่อท่านได้กดปุ่ม "ส่ง (Send)" เรียบร้อยแล้ว
- " ท่านสามารถลงคะแนนเสียงแต่ละวาระได้ตลอดการประชุม ยกเว้นวาระที่ปิดการลงคะแนนเสียงแล้ว

#### **ปุ่มหมายเลข 2 แสดงผลคะแนนเสียงในแต่ละวาระ**

" เมื่อกดปุ่ม จะแสดง (1) ข้อมูลองค์ประชุมและ (2) ผลการลงคะแนนเสียงในแต่ละวาระที่ได้ปิดการลงคะแนนเสียงแล้ว

#### **ปุ่มหมายเลข 3 ดาวน์โหลดเอกสารการประชุม**

" เมื่อกดปุ่ม จะสามารถดาวน์โหลดเอกสารประกอบการประชุม เช่น หนังสือเชิญประชุมและเอกสารประกอบการประชุม,แบบ 56-1 One Report ปี 2566, งบการเงินประจำปี 2566 เป็นต้น

#### **ปุ่มหมายเลข 4 ถามค าถามโดยการพิมพ์ข้อความ**

• เมื่อกดปุ่ม จะขึ้นหน้าจอที่ท่านสามารถพิมพ์คำถาม และเมื่อท่านพิมพ์คำถามแล้วเสร็จ ให้กดปุ่ม "ส่ง (Send)" เพื่อให้คำถามถูก ส่งไปยังเจ้าหน้าที่ของบริษัท โดยท่านจะเห็นเฉพาะคำถามของตัวท่านเองเท่านั้น

#### **ปุ่มหมายเลข 5 ถามค าถามโดยการเปิดกล้องและไมโครโฟน**

• เมื่อกดปุ่มรูปยกมือ (ซึ่งอยู่ด้านล่างของจอภาพระบบประชุม) ท่านต้องรอให้เจ้าหน้าที่ของบริษัทอนุญาตคำขอ จึงจะสามารถเปิด กล้องและไมโครโฟนเพื่อถามคำถามได้

#### **ปุ่มหมายเลข 6 เลือกรูปแบบการแสดงหน้าจอ**

" เมื่อกดปุ่ม จะสามารถเลือกแสดงหน้าจอแบบเต็ม หรือหน้าจอแบบย่อที่แสดงภาพผู้เข้าร่วมประชุมทุกท่านที่เปิดกล้อง

#### **ปุ่มหมายเลข 7 ดาวน์โหลดคู่มือการใช้งานระบบประชุม**

" เมื่อกดปุ่ม จะสามารถดาวน์โหลดคู่มือการใช้งานระบบประชุม E-AGM

#### **ปุ่มหมายเลข 8 ออกจากระบบการประชุม**

" เมื่อกดปุ่ม ระบบจะถามยืนยันท่านว่า "ต้องการออกจากระบบหรือไม่ / Are you sure you want to log out?" หากท่านต้องการ ออกจากระบบ ให้กดปุ่ม "ออกจากระบบ (Logout)"

#### **ปุ่มหมายเลข 9 การตั้งค่า**

• กรณีท่านไม่สามารถเปิดกล้องเปิดไมโครโฟนเพื่อถามคำถามได้ เมื่อกดปุ่มนี้ ท่านจะสามารถตรวจสอบว่าอุปกรณ์ของท่านได้ เชื่อมต่อกับระบบแล้วหรือไม่ซึ่งให้ท่านเลือกการเชื่อมต่อให้ตรงกับอุปกรณ์

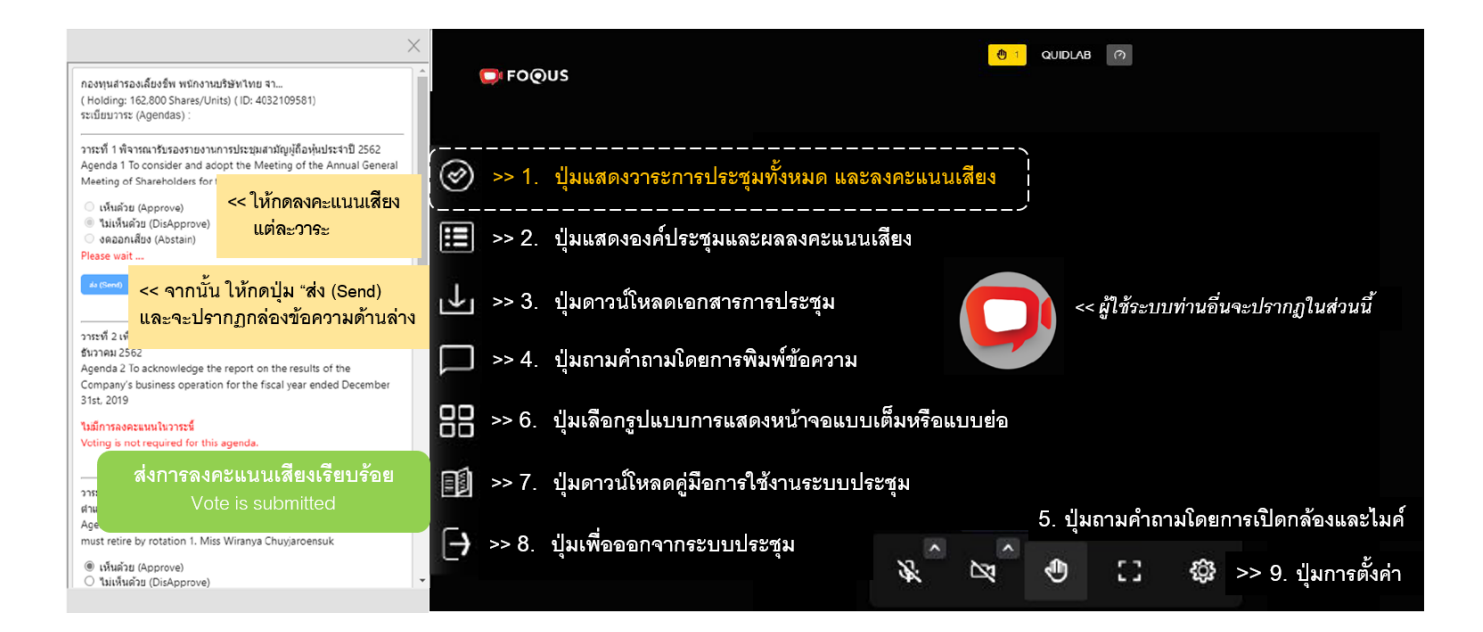